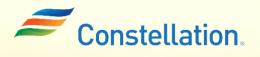

<u>A</u>POLLO

## Uploading Documents in Supplier Portal

Job Aid

Last Updated - 1/22/24

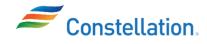

## Purpose

This document outlines the steps to upload documents to your Supplier Portal profile. Examples of documents which may need to be uploaded are, W8 and W9 tax forms, Certificates of Insurance, Women-owned and Minority owned Business Enterprise (WMBE) certificates which are called "business classification certificates" in our system, Proof of Charitable Designation and/or Banking information.

Uploading these certificates is a crucial step in ensuring compliance and verifying the qualifications of suppliers.

Documents you upload are restricted to limited viewing to protect your PII. Only you, other user(s) in your company with access to the company profile and the limited number of members of Constellation's Supplier Master Team have access to view attachments.

## Terms and Definitions

| Sl. No: | Term:                                           | Definition                                                                                                    |
|---------|-------------------------------------------------|----------------------------------------------------------------------------------------------------|
| 1.      | Business<br>Classification:                     | It is the Oracle term for identifying Women-owned and Minority owned Business Enterprise (WMBE) classes                                                                                                    |
| 2.      | PII/ Personally<br>Identifiable<br>Information: | It is a set of data that can identify an individual uniquely or<br>indirectly. PI may include social security number, federal<br>employer identification number, tax registration number or<br>bank account information.                                                                                                    |
| 3.      | W8:                                             | Form W-8 must be received by our company if you are a<br>nonresident alien who is the beneficial owner of an amount<br>subject to withholding, or if you are an account holder of an FFI<br>documenting yourself as a nonresident alien. If you are the<br>single owner of a disregarded entity, you are considered the<br>beneficial owner of income received by the disregarded entity.<br>Submit Form W-8BEN when requested by the withholding<br>agent, payer, or FFI whether you are claiming a reduced rate of,<br>or exemption from, withholding. We also accept W-8BENE, W-<br>8ECI, W-8EXP and W-8IMY. |
| 4.      | W9:                                             | Form W-9 must be received by our company to provide your<br>correct Taxpayer Identification Number (TIN) to allow us to<br>determine if we need to file an information return with the IRS<br>to report payments made to you.                                                                                                    |

W-9 and W-9 forms must be dated and signed

| other than interest and  | dividends, you are not required to sign the certificati | on, but you must provide your correct TIN | See t | he ins | structions for Part II, later. |
|--------------------------|---------------------------------------------------------|-------------------------------------------|-------|--------|--------------------------------|
| Sign<br>Here U.S. person |                                                         | Date ►                                    | 7     | 2/     | 2020                           |
| General Inst             | ructions                                                | Form 1099-DIV (dividends, include)        | uding | those  | from stocks or mutual          |

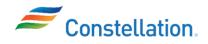

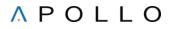

## Process

To upload attachments to your profile:

1. Log into Oracle.

The Oracle Cloud Home page is displayed.

- a. Click the Supplier Portal tab.
- b. Click the Supplier Portal info-tile.

| ORACLE                             |  |
|------------------------------------|--|
| Good afternoon,                    |  |
| 1a<br>Supplier Portal Tools Others |  |
| APPS<br>1b                         |  |
| Supplier Portal                    |  |
|                                    |  |

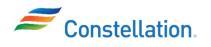

2. The Supplier Portal page is displayed. Scroll to the bottom of the page, and from the Tasks list, click the Manage Profile hyperlink under the Company Profile section.

| ORACLE                                                                                                    |                                                                                                    | ΔF | ם ל <mark>ה</mark> |   |
|----------------------------------------------------------------------------------------------------|----------------------------------------------------------------------------------------------------|----|--------------------|---|
| Supplier Portal                                                                                                    |                                                                                                    |    |                    |   |
| Search Orders V Order Number                                                                                                    | ्<br>्                                                                                                    |    |                    |   |
| Tasks                                                                                                    |                                                                                                    |    | G                  | 3 |
| Consigned Inventory  • Review Consumption Advices Invoices and Payments  • Create Invoice  • View Invoices  • View Payments Negotiations            | Supplier News           Please visit https://www.consteliationenergy.com/our-work/suppliers/latest-updates.html for the link to our           Supplier Code of Conduct.           Please visit https://www.consteliationenergy.com/our-work/suppliers/involcing-and-payments.html to access our linvoicing and Payments FAQ page           Oracle User Guides & Resources are available here (https://www.constellationenergy.com/our-work/suppliers/involcing-and-payments.html. | ** |                    |   |
| View Active Negotiations     Manage Responses  Qualifications     Manage Questionnaires     View Qualifications  Company Profile     Manage Profile | Please ensure your W-8 is updated every two years.<br>For Tax help TBD.                                                                                                    |    |                    | • |

3. On the Organization Details tab of the Company Profile page, click the Upload/View Documents hyperlink.

| ORACLE                                                           |                                                |                       |           |
|------------------------------------------------------------------|------------------------------------------------|-----------------------|-----------|
| Company Profile ⑦                                                |                                                |                       | Edit Done |
|                                                                  |                                                |                       |           |
| Last Change Request 2117                                         | Requested By Ryan, Shawn                       | Change Description    |           |
| Request Status Canceled                                          | Request Date 7/5/23                            |                       |           |
|                                                                  |                                                |                       | le        |
| Organization Details Tax Identifiers Addresses Contacts Payments | Business Classifications Products and Services |                       |           |
| ⊿ General                                                        |                                                |                       |           |
| Company WW GRAINGER INC                                          | Tax Organization Type                          | Corporation           |           |
| Supplier Number 900003738                                        | Status                                         | Active 3              |           |
| Supplier Type Supply                                             |                                                | Upload/View Documents |           |

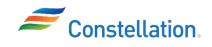

4. The Manage Attachments page is displayed.

Here, you can upload the necessary documents and also view existing documents. To upload a new document, Click the Browse hyperlink to browse for the required document on your computer.

| ORACLE                          |                   |           |                        |                                                    |                                                                                                 |          |
|---------------------------------|-------------------|-----------|------------------------|----------------------------------------------------|-------------------------------------------------------------------------------------------------|----------|
| Manage Attachments - I          | PO-Supplier       |           |                        |                                                    |                                                                                                 | Done     |
|                                 |                   |           |                        |                                                    | Tip - Click on the Browse icon to                                                               |          |
|                                 |                   |           | Tip - File typ         | e(s) allowed to upload - jpg, gif, png, 7z, csv, x | ls, xlsx, txt, zip, jlf, doc, docx, ppt, pptx, rtfc, pdf<br>Tip - Maximum permissable File size |          |
| Supplier<br>Tax                 | 123<br>80         |           | Supplier Name WW GRAIN | NGER INC                                           |                                                                                                 |          |
|                                 |                   | Browse    |                        | Select or drop files here.                         |                                                                                                 |          |
| Document(s) selected for Upload |                   |           |                        |                                                    |                                                                                                 |          |
| Category                        |                   | File Name |                        | Clear                                              | Upload Status                                                                                   |          |
| No data to display.             |                   |           |                        |                                                    |                                                                                                 |          |
| Uploaded Document(s)            |                   |           |                        |                                                    |                                                                                                 |          |
| Category                        | File Name         |           | Upload Status          | Attached By                                        | Attached Date (UTC)                                                                             | Remove   |
| From Supplier                   | exelon_logo8 - Co | py.csv    | ~                      | Aashal Kamdar                                      | 08-24-2023 08:56:57                                                                             | $\times$ |

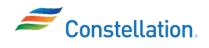

- 5. The Open pop-up window is displayed to for you to browse your computer for the required document.
  - a. Select the required document from the list.
  - b. Click the Open button.

| 🧿 Open                                             |           |                                  |          |                         | $\times$                   |
|----------------------------------------------------|-----------|----------------------------------|----------|-------------------------|----------------------------|
| $\leftarrow$ $\rightarrow$ $\checkmark$ $\uparrow$ | « Doc     | uments > Certifications          | ٽ v      | 🔎 Search Certifi        | cations                    |
| Organize 🔹 Ne                                      | ew folder |                                  |          |                         | • 🔳 🕜                      |
| 🖈 Quick access                                     | ^         | Name                             |          | Date mod                | lified 5                   |
| Desktop                                            | *         | Test_Certificate of Insurar      | nce.docx | 9/1/2023                |                            |
| 🖊 Downloads                                        | *         |                                  |          |                         |                            |
| Documents                                          | *         |                                  |          |                         |                            |
| Pictures                                           | *         |                                  |          |                         |                            |
|                                                    |           |                                  |          |                         |                            |
| This PC                                            |           |                                  |          |                         |                            |
| i Network                                          | ¥ ·       | <                                |          |                         | >                          |
|                                                    | File nam  | e: Test_Certificate of Insurance | docx ~   | All Files (*.*)<br>Open | <ul> <li>Cancel</li> </ul> |

6. The Document selected for Upload section displays the selected file Click the Upload button.

|                                             |            |                               |                         | Tip - Maximum p | ermissable File size selected for upload is 50 MB |
|---------------------------------------------|------------|-------------------------------|-------------------------|-----------------|---------------------------------------------------|
| Supplier Creation<br>Date                   | 06-21-2023 | s                             | upplier Name WW         | GRAINGER INC    |                                                   |
| Tax Payer ID                                | 361150280  |                               |                         |                 |                                                   |
|                                             |            |                               |                         |                 |                                                   |
|                                             |            | Browse Sel                    | ect or drop files here. |                 |                                                   |
| Document(s) selected for Upload<br>Category |            | File Name                     |                         | Clear           | Upload Status                                     |
| From Supplier                               | v          | Test_Certificate of Insurance | docx                    | $\times$        |                                                   |
|                                             |            | Upload Clear A                | JI                      |                 |                                                   |

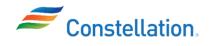

7. The newly uploaded document is displayed under the Uploaded Document(s) section. Click the Done button to return to the Company Profile page.

| DRACLE                     |                         |                  |           |                              |                                           |                                                         |                          |
|----------------------------|-------------------------|------------------|-----------|------------------------------|-------------------------------------------|---------------------------------------------------------|--------------------------|
| Manage Attachment          | ts - PO-Supp            | olier            |           |                              |                                           |                                                         | Don                      |
|                            |                         |                  |           |                              |                                           | Tip - Click on the Browse icon to se                    | lect 7 Jploade           |
|                            |                         |                  |           | Tip - File type(s) allowed t | o upload - jpg, gif, png, 7z, csv, xls, x | xlsx, txt, zip, jlf, doc, docx, ppt, pptx, rtfc, pdf, g |                          |
|                            |                         |                  |           |                              |                                           | Tip - Maximum permissable File size sel                 | ected for upload is 50 M |
| Sup                        | oplier Creation<br>Date | 06-21-2023       |           | <b>C</b>                     | plier Name WW GRAING                      |                                                         |                          |
|                            |                         |                  |           | Sup                          | plier Name WW GRAING                      | ER INC                                                  |                          |
|                            | Tax Payer ID            | 361150280        |           |                              |                                           |                                                         |                          |
|                            |                         |                  |           |                              |                                           |                                                         |                          |
|                            |                         |                  | Browse    | Select                       | or drop files here.                       |                                                         |                          |
|                            |                         |                  |           |                              |                                           |                                                         |                          |
| Document(s) selected for U | pload                   |                  |           |                              |                                           |                                                         |                          |
| Category                   |                         |                  | File Name |                              | Clear                                     | Upload Status                                           |                          |
| No data to display.        |                         |                  |           |                              |                                           |                                                         |                          |
|                            |                         |                  |           |                              |                                           |                                                         |                          |
| Uploaded Document(s)       |                         |                  |           |                              |                                           |                                                         |                          |
| Category                   |                         | File Name        |           | Upload Status                | Attached By                               | Attached Date (UTC)                                     | Remove                   |
| From Supplier              | exelor                  | _logo8 - Copy    | .csv      | ~                            | Aashal Kamdar                             | 08-24-2023 08:56:57                                     | $\times$                 |
| From Supplier              | Test Certifi            | icate of Insurar | nce.docx  | ~                            | Shawn Ryan                                | 09-01-2023 12:35:56                                     | ×                        |

You have successfully completed the steps to upload and attach documents to your profile.